## **Bedienungs-Kurzanleitung für Interface-Kabel für die S7 V1.9**

#### **MPI/PPI-Kabel 9350 für die Simatic S7-200 bis S7-400**

Das Kabel wird am PC an der seriellen Schnittstelle (COM-Port) sowie an der S7-Steuerung am MPIoder PPI-Port angeschlossen.

Sobald das Kabel hochgelaufen ist, zeigt es im Display Bus-Informationen wie Anzahl der Teilnehmer und deren Adresse an. In der S7-Programmiersoftware muss für die Kommunikation folgender Zugriffsweg eingestellt werden:

#### Siemens S7-300/400: [STEP7]

Unter *Extras PG/PC-Schnittstelle einstellen* den Treiber "PC-Adapter [MPI]" auswählen und entsprechend die Eigenschaften des MPI-Netzes konfigurieren. Falls der Treiber in Ihrem System nicht vorhanden ist, kann dieser Treiber jeder Zeit durch hinzufügen installiert werden. Sie müssen dazu keine CD in Ihrem Rechner einlegen, der Treiber ist bereits in der Software enthalten.

Sie können zusätzlich den MPI-Speed-Treiber (siehe Link zur Homepage) installieren. Dieser Treiber bringt mehr Datendurchsatz in der Seriellen Kommunikation. Mit dem Treiber "PC-Adapter [MPI]" kann eine Serielle Baudrate von max. 38K4 eingestellt werden, mit MPI-Speed bis zu 115K2.

Siemens unterstützt auf Betriebssystemen ab Win7 64-Bit und aktueller keine serielle Produkte mehr. Sie finden in den Treiber-Eigenschaften keine Möglichkeit mehr einen COM-Port auszuwählen!

#### Siemens S7-200: [MicroWin]

Unter *PG/PC-Schnittstelle einstellen* wird der Adapter PC/PPI-Kabel ausgewählt. Die eingestellte Baudrate von 9K6 oder 19K2 wird automatisch beim 1. Zugriff auf die Steuerung vom angeschlossenen Kabel erkannt und übernommen. Deshalb unbedingt darauf achten, dass nach einem Wechsel der Baudrate das Kabel neu gestartet wird! Ein Betrieb in einem MultiMaster-Netzwerk ist nicht möglich!

**Achtung:** Siemens unterstützt auf Betriebssystemen ab Win7 64-Bit und aktueller keine serielle Produkte mehr. Sie finden in den Treiber-Eigenschaften keine Möglichkeit mehr einen COM-Port auszuwählen!

#### PG-95/2000:

Unter *Optionen Schnittstelle* wird der verwendete COM-Port eingetragen sowie eine Serielle Baudrate von bis zu 115K2 Baud.

#### S7 für Windows:

Unter *Datei Einstellungen Schnittstelle* wird das Protokoll auf "MPI Umsetzer (Simatic S7)" eingestellt sowie der korrekte COM-Port und eine Serielle Baudrate bis zu 115K2 Baud.

### **MPI-II-Kabel 9352 für die Simatic S7-200 bis S7-400**

#### **Betrieb mit RS232:**

Das Kabel wird am PC an der seriellen Schnittstelle (COM-Port) sowie an der S7-Steuerung am MPIoder Profibus oder PPI-Port angeschlossen.

Sobald das Kabel hochgelaufen ist, zeigt es im Display Bus-Informationen wie Anzahl der Teilnehmer und deren Adresse an. In der S7-Programmiersoftware muss für die Kommunikation folgender Zugriffsweg eingestellt werden:

### Siemens S7-300/400: [STEP7]

Unter *Extras* → PG/PC-Schnittstelle einstellen den Treiber "PC-Adapter [MPI]" auswählen und entsprechend die Eigenschaften des MPI-Netzes konfigurieren. Falls der Treiber in Ihrem System nicht vorhanden ist, kann dieser Treiber jeder Zeit durch hinzufügen installiert werden. Sie müssen dazu keine CD in Ihrem Rechner einlegen, der Treiber ist bereits in der Software enthalten.

Für den Anschluss am Profibus muss der Treiber "PC-Adapter [Profibus] verwendet werden. Die dritte Einstellung "PC-Adapter [Auto]" ist nicht zu verwenden.

**Achtung:** Siemens unterstützt auf Betriebssystemen ab Win7 64-Bit und aktueller keine serielle Produkte mehr. Sie finden in den Treiber-Eigenschaften keine Möglichkeit mehr einen COM-Port auszuwählen! Abhilfe: USB-Kommunikation

Siemens S7-200: [MicroWin]

Unter *PG/PC-Schnittstelle einstellen* wird der Adapter PC/PPI-Kabel ausgewählt. Die eingestellte Baudrate muss im Kabel über das Menu *Konfig Mode* eingestellt werden. Ein Betrieb in einem MultiMaster-Netzwerk ist nur bei Serieller Kommunikation möglich!

**Achtung:** Siemens unterstützt auf Betriebssystemen ab Win7 64-Bit und aktueller keine serielle Produkte mehr. Sie finden in den Treiber-Eigenschaften keine Möglichkeit mehr einen COM-Port auszuwählen! Abhilfe: USB-Kommunikation

### PG-95/2000:

Unter *Optionen Schnittstelle* wird der verwendete COM-Port eingetragen sowie eine Serielle Baudrate von bis zu 115K2 Baud.

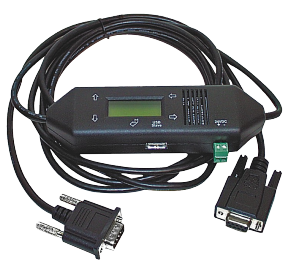

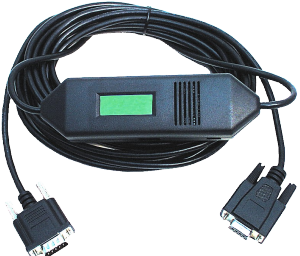

#### S7 für Windows:

Unter *Datei* → Einstellungen → Schnittstelle wird das Protokoll auf "MPI Umsetzer (Simatic S7)" eingestellt sowie der korrekte COM-Port und eine Serielle Baudrate bis zu 115K2 Baud.

#### **Betrieb mit USB:**

Das MPI-II-Kabel kann alternativ zur Seriellen Schnittstelle auch über den USB-Port angeschlossen werden. Hierzu wird das Kabel über ein als Zubehör erhältliches USB-Kabel Stecker  $\Leftrightarrow$  Stecker Typ A  $\Leftrightarrow$  A am PC angeschlossen. Eventuell selbststartende Installationsassistenten des Rechners sind abzubrechen. Bitte installieren Sie die Software "TIC-Treiber" (Siehe Link zur Produktseite) auf diesem Rechner. Beachten Sie auch hierzu Installation TIC-Treiber. Stellen Sie diesen Treiber bei den Kommunikationstreiber ein und die verwendete S7-Programmiersoftware wird mit dem MPI-II-Kabel über USB kommunizieren. Es muss hierfür am Kabel nichts geändert werden. Das Kabel erkennt nach dem Hochlaufen, ob es Seriell oder über USB angesprochen wurde und stellt sich auf diesen Port ein.

Der USB-Treiber wird über den Gerätemanager installiert, die gezippte Treiberdatei steht auf der Produktseite zum Download zur Verfügung.

#### **MPI-USB 9352-USB / S7-USB 9352-S7-USB für die Simatic S7-200 bis S7-400**

Das Kabel/Modul wird am PC am USB-Port sowie an der S7-Steuerung am MPI- oder Profibus oder PPI-Port angeschlossen.

Sobald das Kabel hochgelaufen ist, zeigt es im Display Bus-Informationen wie Anzahl der Teilnehmer und deren Adresse an. Das S7-USB zeigt seinen Status über 2 Leuchtdioden an, Grün: Betrieb/MPI-Kommunikation, Gelb: Fehler mit Blinkcode. Eventuell selbststartende Installationsassistenten des Rechners sind abzubrechen. Bitte installieren Sie die Software "TIC-Treiber" (Siehe Link zur Homepage) auf diesem Rechner. Siehe auch hierzu Installation TIC-Treiber. Stellen Sie diesen Treiber bei den Kommunikationstreiber ein und die verwendete S7- Programmiersoftware wird mit dem MPI-II-Kabel über USB kommunizieren. Der USB-Treiber wird über den Gerätemanager installiert, die gezippte Treiberdatei steht auf der Produktseite zum Download zur Verfügung.

#### **MPI-LAN 9352-LAN für die Simatic S7-200 bis S7-400**

Das Kabel wird am PC an der Netzwerk-Anschlussbuchse sowie an der S7-Steuerung am MPI- oder Profibus oder PPI-Port angeschlossen. Oder aber, Sie schließen das MPI-LAN über einen Crossover-Adapter an der Netzwerk-Anschlussdose in der Wand oder an einem Hub/Switch mit automatischer Umschaltung an. Dieses Modul besitzt zwar eine Tastatur, komfortabler wird die Konfiguration über den integrierten WebBrowser. Dazu verbinden Sie PC und Modul übers Netzwerk und geben im Browser als Adresse die IP-Adresse des MPI-LAN-Kabels ein http://192.168.1.56 (Adresse bei Auslieferung). Jetzt können einzelne Parameter, auch die IP-Adresse direkt geändert werden.

Bitte installieren Sie die Software "TIC-Treiber" (Siehe Link zur Homepage) auf diesem Rechner. Siehe auch hierzu Installation TIC-Treiber.

Jetzt kann mit diesem Treiber und dem gleichen Weg wie beim MPI-II-Kabel bzgl. den Einstellungen gearbeitet werden. Die Grundkonfiguration dieses Kabels ist so eingestellt, dass Sie sofort das Kabel auf die Standard-MPI-Schnittstelle stecken können und mit dem TIC-Treiber zugreifen können.

#### **S7-LAN 9352-LANCon für die Simatic S7-200 bis S7-400**

Das Modul wird direkt auf die MPI/Profibus-Schnittstelle der S7-Steuerung angeschlossen. Der Anschluss der RJ-45-Netzwerkbuchse ist identisch wie bei einem PC. Da dieses Modul keine Tastatur besitzt, wird die Konfiguration über den integrierten WebBrowser durchgeführt. Dazu verbinden Sie PC und Modul übers Netzwerk und geben im Browser als Adresse die IP-Adresse des S7-LAN-Modules ein http://192.168.1.56 (Adresse bei Auslieferung). Jetzt können einzelne Parameter, auch die IP-Adresse direkt geändert werden.

Bitte installieren Sie die Software "TIC-Treiber" (Siehe Link zur Homepage) auf diesem Rechner. Siehe auch hierzu Installation TIC-Treiber.

Jetzt kann mit diesem Treiber und dem gleichen Weg wie beim MPI-II-Kabel bzgl. den Einstellungen gearbeitet werden.

Die Grundkonfiguration dieses Modules ist so eingestellt, dass Sie sofort das Modul auf die Standard-MPI-Schnittstelle stecken können und mit dem TIC-Treiber zugreifen können.

#### **S7-BRIDGE 9352-S7-WIFI für die Simatic S7-200 bis S7-400**

Das Modul wird direkt auf die MPI/Profibus-Schnittstelle der S7-Steuerung angeschlossen. Der Anschluss der RJ-45-Netzwerkbuchse ist identisch wie bei einem PC. Da dieses Modul keine Tastatur besitzt, wird die Konfiguration über den integrierten WebBrowser durchgeführt. Dazu verbinden Sie PC und Modul übers Netzwerk und geben im Browser als Adresse die IP-Adresse des S7-LAN-Modules ein http://192.168.1.56 (Adresse bei Auslieferung). Jetzt können einzelne Parameter, auch die IP-Adresse direkt geändert werden.

Um den WLAN-Teil zu nutzen verbinden Sie sich mit Ihrem PC mit dem WLAN-Netz "S7-BRIDGE" und öffnen mit http://192.168.1.55 (Adresse bei Auslieferung) die WebSeite der S7-BRIDGE. Hier können Sie die Parameter WLAN betreffend einstellen und übernehmen. Es steht zur SPS-Schnittstelle natürlich auch die WLAN-Verbindung zur Verfügung.

Bitte installieren Sie die Software "TIC-Treiber" (Siehe Link zur Homepage) auf diesem Rechner. Siehe auch hierzu Installation TIC-Treiber. Jetzt kann mit diesem Treiber und dem gleichen Weg wie beim MPI-II-Kabel bzgl. den Einstellungen gearbeitet werden.

Die Grundkonfiguration dieses Modules ist so eingestellt, dass Sie sofort das Modul auf die Standard-MPI-Schnittstelle stecken können und mit dem TIC-Treiber zugreifen können.

#### **MPI-Modem**

Mit Hilfe eines zweiten Modems am PC kann eine Verbindung zu einer S7-300/400 aufgebaut werden. Zum Betrieb des MPI-Modems müssen die folgenden Bedingungen erfüllt sein: Sie benötigen die Tele-Service - Software von Siemens auf der PG-Seite. Zum Betrieb und zur Konfiguration des MPI-Modems können Sie sowohl die Tele-Service-Software von Siemens oder den TIC-Treiber aus unserem Hause verwenden. Zum Verbindungsaufbau über das analoge Telefonnetz benötigen Sie ein handelsübliches Analog-Modem.

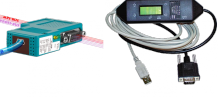

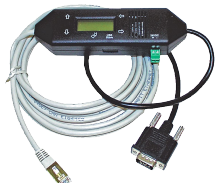

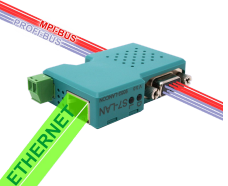

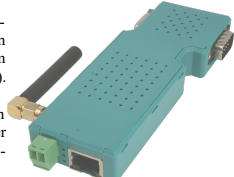

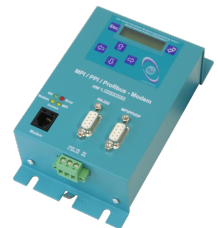

#### **USB-Treiber-Installation und HCVI:**

Ab Win10 Build 1803 gibt es eine Kernelisolierung genannt "HCVI". Bei der Installation können bei aktiviertem "HCVI" Probleme auftreten. Die Fehlermeldung dazu lautet:

*Der Gerätetreiber für diese Hardware kann nicht geladen werden. Der Treiber ist möglicherweise beschädigt oder nicht vorhanden. (Code 39)*

Abhilfe nur durch Deaktivieren von "HCVI", dazu den Registrierungseditor über "*Als Administrator"* aufrufen und dann zum Schlüssel:

HKEY\_LOCAL\_MACHINE\SYSTEM\CurrentControlSet\Control\DeviceGuard\Scenarios\HypervisorEnforcedCodeIntegrity

#### navigieren. Dort den DWORD-Wert "Enabled" auf 0 setzen (siehe auch:

*https://web.archive.org/web/20190420022748/https://docs.microsoft.com/en-us/windows/security/threat-protection/windows-defender-exploitguard/enable-virtualization-based-protection-of-code-integrity*).

Anschließend muss Windows 10 neu gestartet werden. Danach sollte "HCVI" deaktiviert sein und die Installation des USB-Treibers muss funktionieren.

#### **Installation TIC**

Installieren Sie bitte den TIC-Treiber (Siehe Link zur Homepage). Die Installation führt Sie selber durch alle notwendigen Punkte. Nach einem Rechner Neustart ist der TIC-Treiber als ..TIC ETH/USB" für MPI, Profibus und PPI in der PG/PC-Schnittstelle oder bei den ONLINE-Zugängen verfügbar.

Um das jeweilige Produkt mit dem TIC zu verbinden öffnen Sie über die PG/PC-Schnittstelle die Eigenschaften des Treibers. Führen Sie eine "Gerätesuche" durch. Sobald das entsprechende Gerät gefunden wurde sehen Sie in der Ergebnis-Tabelle die Firmware-Version die im gefunden Produkt enthalten ist sowie die aktuelle Version auf dem PC. Wenn Sie die Firmware updaten möchten können Sie es direkt durch klicken auf den "Update"-Button durchführen. Die Firmware wird automatisch übertragen und Sie bekommen am Ende die Rückmeldung, ob der Update durchgeführt wurde.

Wählen Sie den Eintrag nochmals aus, durch Klick auf den Button "Parametrieren" können Sie jetzt die Eigenschaften des Produktes, also die Konfiguration anschauen und ändern. Haben Sie keinen Bedarf klicken Sie auf den Button "Übernehmen" und das ausgewählte Produkt wird im TIC-Treiber eingetragen.

Wenn Sie sich sicher sind, dass das Produkt den Bus automatisch erkannt hat, können Sie die weiteren Treiber-Eigenschaften im "Automatik-Modus" lassen. Sie können natürlich auch diesen Modus beenden und den Treiber entsprechend Parametrieren.

Durch klick auf den "OK"-Button wird diese Konfiguration übernommen und der TIC-Treiber ist auf den gesteckten Bus angepasst und Sie können mit den Teilnehmer des Busses kommunizieren.

**Achtung:** Bei LAN-Produkten bitte unbedingt prüfen, ob der PC eine eigene feste IP-Adresse besitzt. Bei Zuweisung der IP-Adresse durch einen DHCP-Server muss geprüft werden, ob bei Betrieb ohne Netzwerk der Rechner noch eine IP-Adresse besitzt. Ansonsten ist keine Kommunikation möglich.

#### **Zusatz zu MPI-II-Kabel, MPI-USB und MPI-LAN:**

Das Kabel kann in der Betriebsart "Automatik" betrieben werden, dann erkennt das Kabel beim Hochlaufen ob es an MPI oder Profibus<br>angeschlossen ist. Hierzu muss im Kabel unter *Konfig → MPI-Bus → Baudrate* die Einstellung und es prüft sofort den angeschlossenen Bus-Typ. Ab sofort immer zuerst das Kabel am Bus (MPI oder Profibus) anschließen und danach am PC oder externer Spannungsversorgung!

Da diese Kabel neue, schnellere Protokolle (V5.1) verwenden, sollten sie bei einer Serieller Kommunikation mit einer maximalen Baudrate von 38K4 Baud betrieben werden. Diese Kommunikation ist schneller als die bisherigen Protokolle (V5.0) mit 115K2. Unter *Konfig Protokoll* kann dies jederzeit am Kabel umgestellt werden.

Ein Betrieb des MPI-Speed-Treibers mit dem virtuellen COM-Port ist möglich, bringt aber dem Anwender keinerlei Vorteile.

Unbedingt beachten, dass die restlichen Parameter (Bus-Baudrate, HSA, eigene MPI-Adresse) korrekt konfiguriert sind.

Mehr zu den Interface-Kabeln sowie das aktuelle Handbuch und das Zusatzhandbuch für MPI-LAN, MPI-USB, S7-USB, S5-LAN und S7-LAN finden Sie unter

Unter der Web-Adresse https://www.process-informatik.de stehen produktspezifische Dokumentationen oder Software-Treiber/-Tools zum Download bereit. Bei Fragen oder Anregungen zum Produkt wenden Sie sich bitte an uns.

> Process-Informatik Entwicklungsgesellschaft mbH Im Gewerbegebiet 1 DE-73116 Wäschenbeuren +49 (0) 7172-92666-0

> > info@process-informatik.de https://www.process-informatik.de

Copyright by PI 2004 - 2024

# **Menübaum Webseite: QR-Code Webseite:**

- + Produkte / Doku / Downloads
	- + Hardware
		- + Programmieradapter
			- $+ S7$ 
				- $+$  RS232  $+$  MPI-II

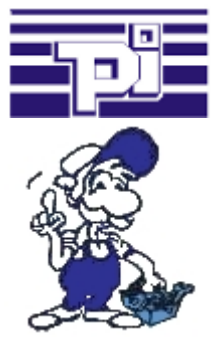

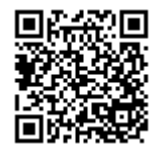

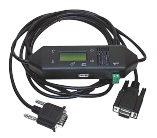

Bitte vergewissern Sie sich vor Einsatz des Produktes, dass Sie aktuelle Treiber verwenden.

Zugriff auf MPI/Profibus ohne Spannungsversorgung

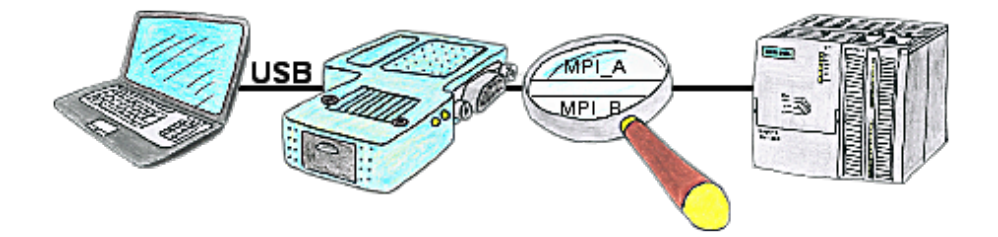

Sie befinden sich mitten in Ihrer Produktionsanlage und stehen vor einer passiven Baugruppe wie einem Umrichter oder eine ET200, dann kommen Sie ohne externe Versorgung Ihres Programmieradapters nicht online, außer Sie verwenden das S7-USB. Dieses Modul versorgt sich komplett aus der USB-Schnittstelle.